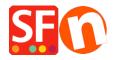

Kennisbank > Meest gestelde vragen > Een constante back-up van je shopprojecten bijhouden

## Een constante back-up van je shopprojecten bijhouden

Merliza N. - 2024-12-02 - Meest gestelde vragen

Een van de kenmerken van ShopFactory is dat je winkelproject op je computer wordt opgeslagen.

Het bijhouden van een back-up van je relevante bedrijfsbestanden en gegevens is om verschillende belangrijke redenen essentieel. Vrijwel alle computer- en technologie-experts zullen je vertellen dat elke back-up beter is dan helemaal geen back-up.

Een gegevensback-up is het resultaat van het kopiëren of archiveren van bestanden en mappen om ze te kunnen herstellen in geval van gegevensverlies door vele factoren, variërend van computervirussen tot hardwarestoringen tot bestandscorruptie tot brand, natuurrampen, diefstal, enzovoort.

A. Om een back-up te maken van je project, moet je Windows Verkenner openen

# Opmerking: Je online shop is GEEN back-up van je eigenlijke projectbestand, het bevat alleen "Runtime" bestanden.

- Bewaar minstens drie (3) kopieën van je gegevens (zodat geen enkele ongewenste gebeurtenis alle kopieën vernietigt)
- Bewaar de gegevens op minstens twee (2) verschillende opslagapparaten/formaten (bijv. draagbare schijf, cloud, etc.)
- Bewaar één (1) kopie op een externe locatie ter bescherming tegen brand, overstroming, diefstal en andere natuurrampen.
- Navigeer naar de map van het Shopproject (afhankelijk van de ShopFactory versie die je gebruikt, kan dat V10, V11, V12, V14 zijn in het onderstaande voorbeeld gaat het om de nieuwste v14)

### Mijn documenten\ShopFactory V14 Websites

De nieuwe standaardmap voor nieuwe V14 shop projecten is C:\ShopFactory V14 Websites

(of een specifieke map als je ervoor hebt gekozen om je winkelprojecten op een andere locatie op te slaan)

- Sluit je ShopFactory programma als het momenteel draait
- Open Windows Verkenner -> zoek de map waar je shop project bestanden zijn opgeslagen.
- Selecteer de laatste shop project map en klik er dan met je rechtermuisknop op -> **Verzenden naar** -> **gecomprimeerde (gezipte) map**

Comprimeer/zip de shopmap voordat je de back-up maakt, omdat dit alle bestanden comprimeert en de grootte verkleint.

- Zodra de hele map is gecomprimeerd, zie je een zipbestand in dezelfde map.
- Kopieer dat zipbestand naar je externe harde schijf of je draagbare schijf

Het wordt ten zeerste aanbevolen om een back-up te maken van je winkel en een kopie op een ander opslagapparaat of een andere computer te bewaren, voor het geval het onfortuinlijke gebeurt (zoals geïllustreerd door de talloze bedreigingen die hierboven zijn beschreven) en je computer crasht en gegevens onherstelbaar worden.

B. Je kunt je shop ook opslaan als een nieuw project en het bestand overzetten naar een andere computer:

- Open je shop in ShopFactory
- Klik op Bestand menu -> Opslaan als... -> voer shopnaam in; het is een goed idee om de laatste datum toe te voegen zodat je weet wat de laatste is, bijv. myshop\_2021-04-28
- Klik op Opslaan.
- Sluit ShopFactory.
- Open Windows Verkenner en navigeer naar de shopmap, bijv.
- Zoek het nieuw opgeslagen shop project en klik er dan met de rechtermuisknop op -> Verzenden naar -> gecomprimeerde (gezipte) map
- Zodra het zippen van de hele map is voltooid, zie je een zipbestand in dezelfde map, namelijk C:\ShopFactory\ShopFactory V14 Websites
- Kopieer het zipbestand naar je externe harde schijf of je draagbare schijf

#### Shopbestand kopiëren naar een andere computer:

Aanname: Je hebt de laatste build van ShopFactory al geïnstalleerd op een andere machine, bijvoorbeeld je thuiscomputer

Als ShopFactory nog niet geïnstalleerd is op deze nieuwe machine, download en installeer ShopFactory dan gewoon opnieuw van onze website:

- https://www.shopfactory.nl/contents/nl/d18.html
- Sluit de externe schijf of thumb drive aanKopieer het zip-bestand naar dezelfde map
- Open Windows Verkenner en zoek de map waarin je het shop project wilt opslaan, standaard wordt het opgeslagen in:

### C:\ShopFactory\ShopFactory V14 Websites

- Klik met de rechtermuisknop in het inhoudsvenster en selecteer PLAKKEN
- Het zip-bestand wordt gekopieerd. -> klik met de rechtermuisknop op het bestand en selecteer "EXTRACT HERE...".
- Het winkelproject wordt uitgepakt. Dubbelklik op de shopmap om deze te openen
- Dubbelklik op het .sfc bestand om het shop project te openen in ShopFactory (Of je kunt ShopFactory software starten en bladeren... en navigeren naar het pad waar je shop is opgeslagen en dan het shop project selecteren om te openen.